## **Brand:** MKRIS **Type:** DC Energy Meter

## CONNECTION DIAGRAM

On the rear panel, MKRIS Meter has an RS-485 communication socket as shown in the following figure.

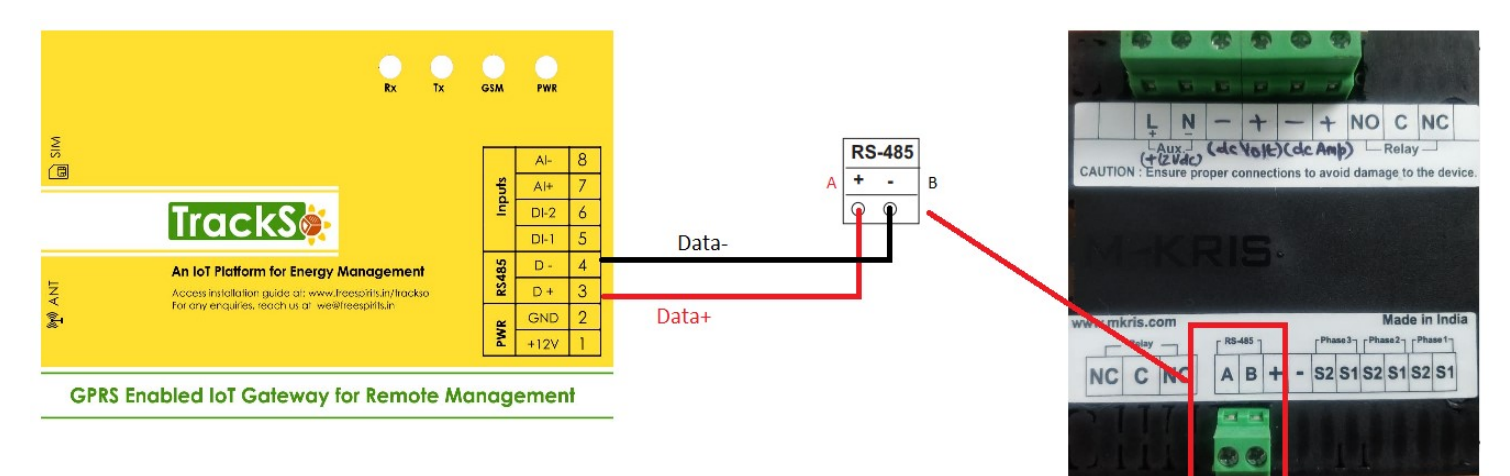

### *Figure M1 – Rear view of MKRIS METER*

- 1. Please unscrew the RS485 terminal as shown in *Figure M1*.
- 2. Connect the cables to the RS485 bus terminal blocks.
- 3. Please make the connections from Terminal Block chip to TrackSo IoT Gateway as mentioned in the Table – M*T1.*

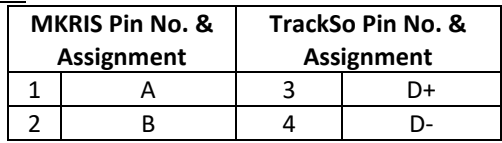

*Table MT1 –MKRIS RS485 chip connections with TrackSo IoT Gateway*

### DEFAULT CONFIGURATION IN TRACKSO IOT GATEWAY

### Inverter ID: **1 (Range:** 1 to 247) Baud Rate: **9600 (Default),** Data Bits: 8 , Stop Bit: 1 , Parity: N/A (None)

### CONFIGURATION AT THE METER END

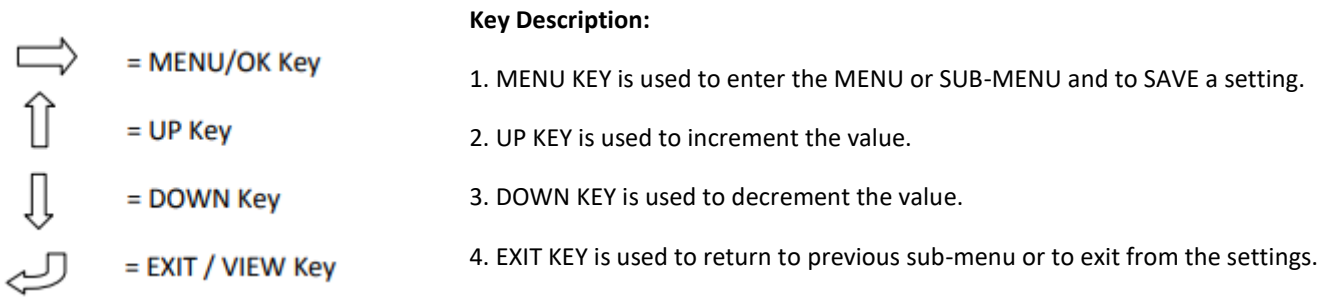

Meter Display page can be changed by pressing **DOWN KEY** and the parameter on display can be viewed by pressing **UP KEY.** 

There is an option for auto-scroll/manual scroll of the display pages, which can be enabled or disabled by user in the menu settings. On enabling auto-scroll mode, the display page shifts to the next one after 30 sec automatically.

#### **MENU SETTINGS:**

- Menu settings can be changed only when the aux. supply of the Meter is energized and motor is not running.
- During the running of the motor, the Menu settings can be viewed (not modified) by pressing EXIT key.

**COMM (RS-485 communications settings):** Press **MENU** key to enter the **COMM** settings; text **ID** displayed. Press **MENU** again to edit device identity(ID)

#### SETTING DEVICE ID

Required for RS485 communication. It can set from 0 to 247 depending on number of slaves.

**STEP 1:** For the first digit, set the desired value by pressing **UP/DOWN** key and then press **MENU** key for second digit.

**STEP 2:** For the second digit, set the desired value by pressing **UP/DOWN** key and then press **MENU** key for third digit.

**STEP3:** For the third digit, set the desired value by pressing **UP/DOWN** key and then press **MENU** key for fourth digit.

**STEP4:** For the fourth digit, set the desired value by pressing **UP/DOWN** key and then press **MENU** key to save.

The relay displays **SAVE** for a few seconds, Press **DOWN** key and enter **PRTY** setting.

#### SETTING PARITY

It can be set to even, odd and none. Press MENU KEY to enter in parity settings

STEP 1: set the desired value by pressing **UP/DOWN KEY** and then press **MENU KEY** to save.

The relay displays **SAVE** for a few seconds, Press **DOWN KEY** and enter in BAUD setting.

#### SETTING BAUD RATE

Press **MENU KEY** to enter in baud rate settings Set the desired value by pressing **UP/DOWN** key and then press **MENU** key to save. The relay displays **SAVE** for a few seconds and then display CTPR

Baud rate can be set to 4800,9600 and 19,200.

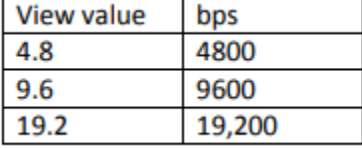

### CONNECTING MULTIPLE METER

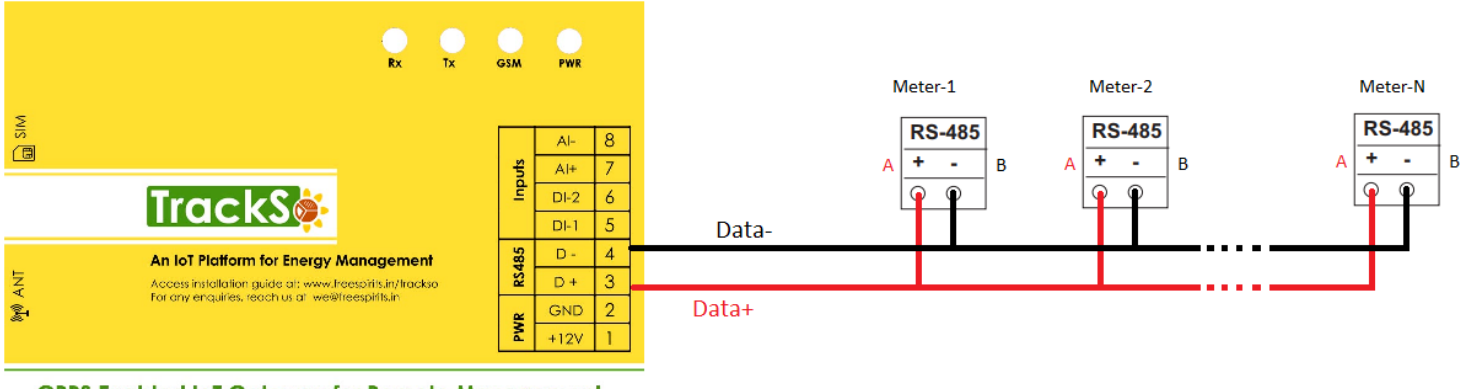

**GPRS Enabled IoT Gateway for Remote Management** 

### Example - 1

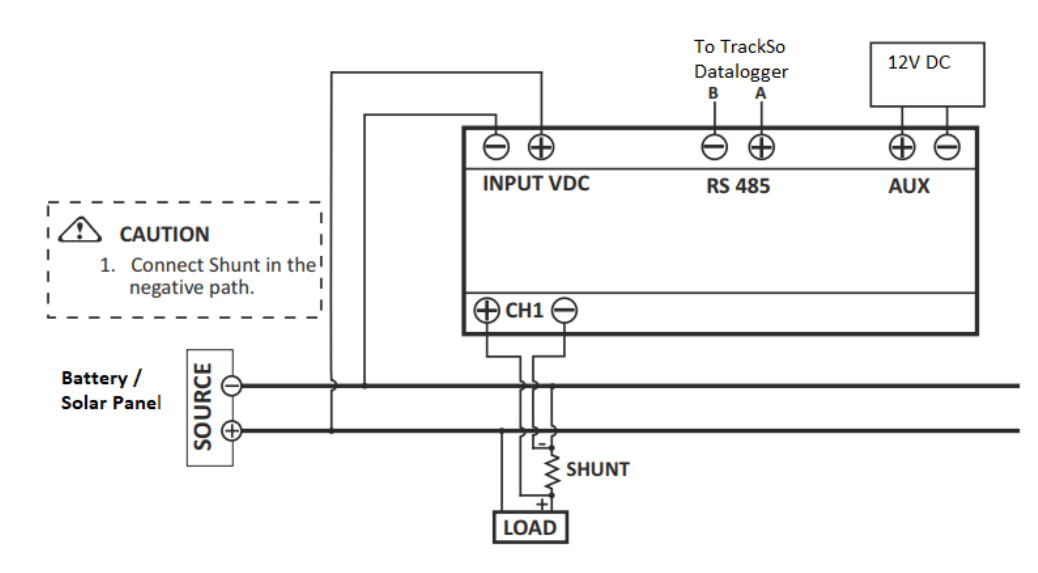

Example - 2

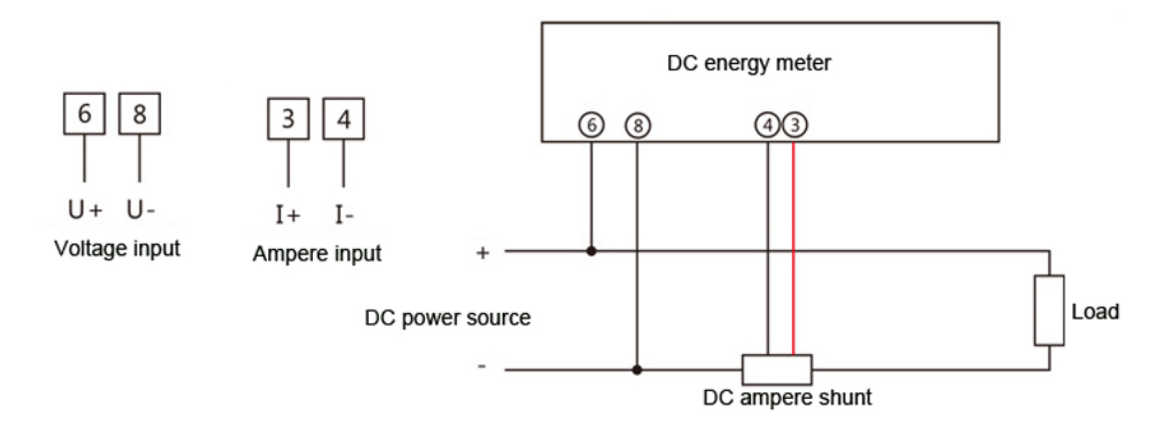

Example-3

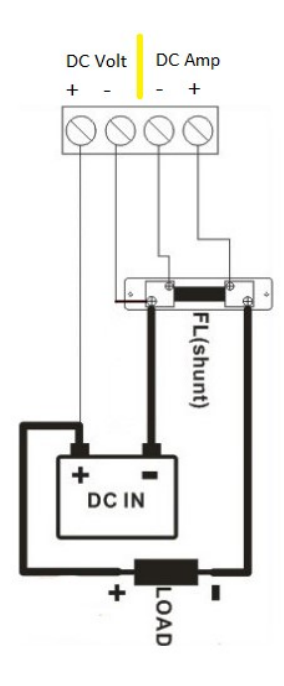

- Connect the shunt near the battery negative or near the load negative.
- Cut off the power when you wire the meter/
- Zero Current issue are mostly caused due to wrong wiring.

# TRACKSO WORKING

- 1. Insure correct connections as detailed in the installation guide.
- 2. Insert the SIM card.

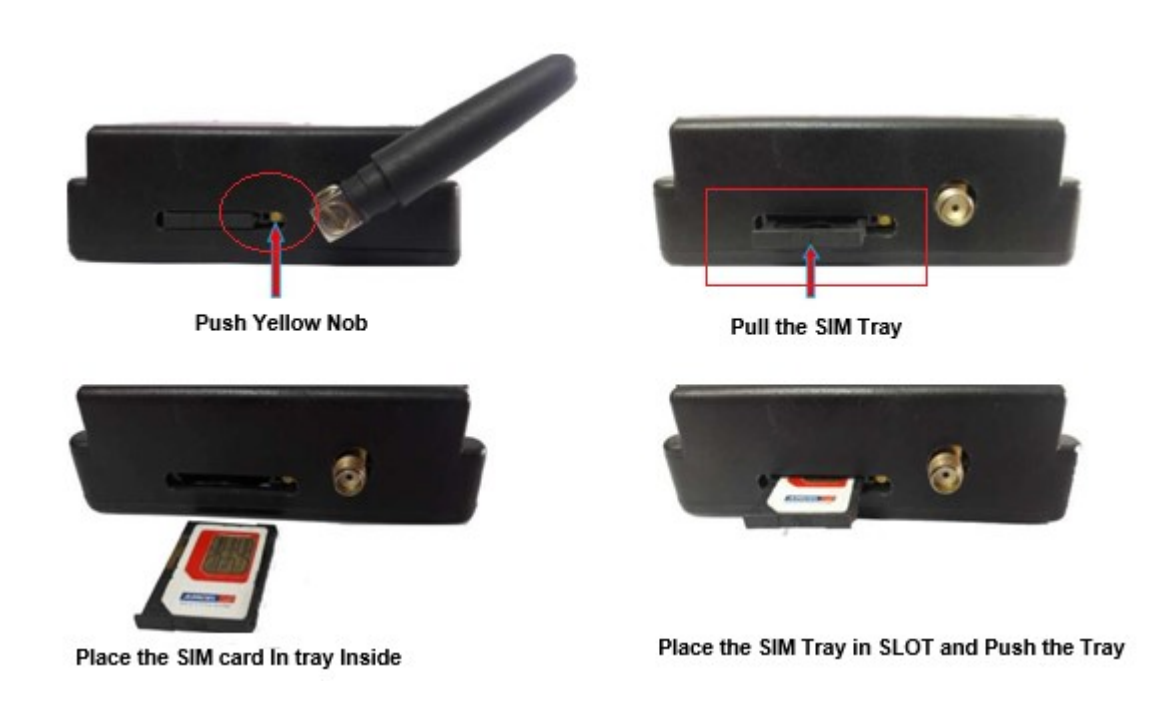

- 3. Switch on the power to the TrackSo device. (Minimum 12V/1A input is required)
- 4. Power LED (Red) of TrackSo IoT gateway glows and stays ON.

**NOTE:** TrackSo IoT Gateway will only be able to send data if the GPRS network is available at the installed location.

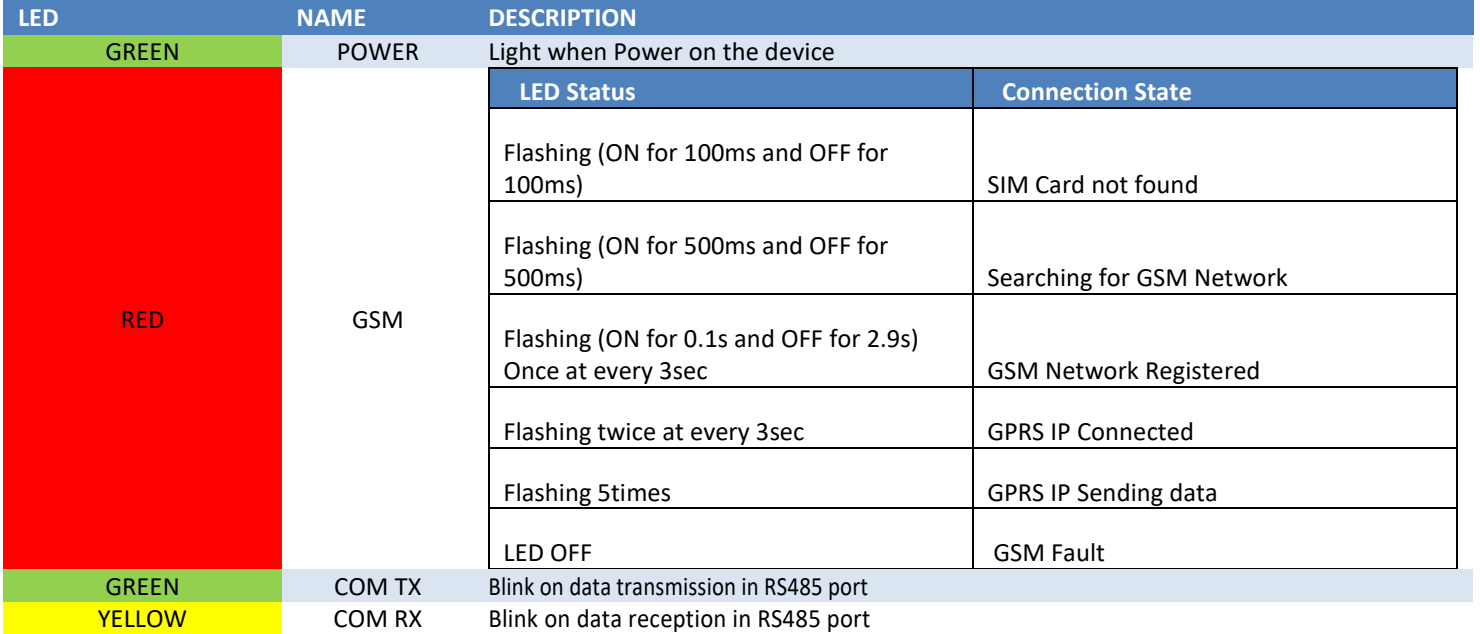

5. To check the exact network status send the following message to mobile number of the device

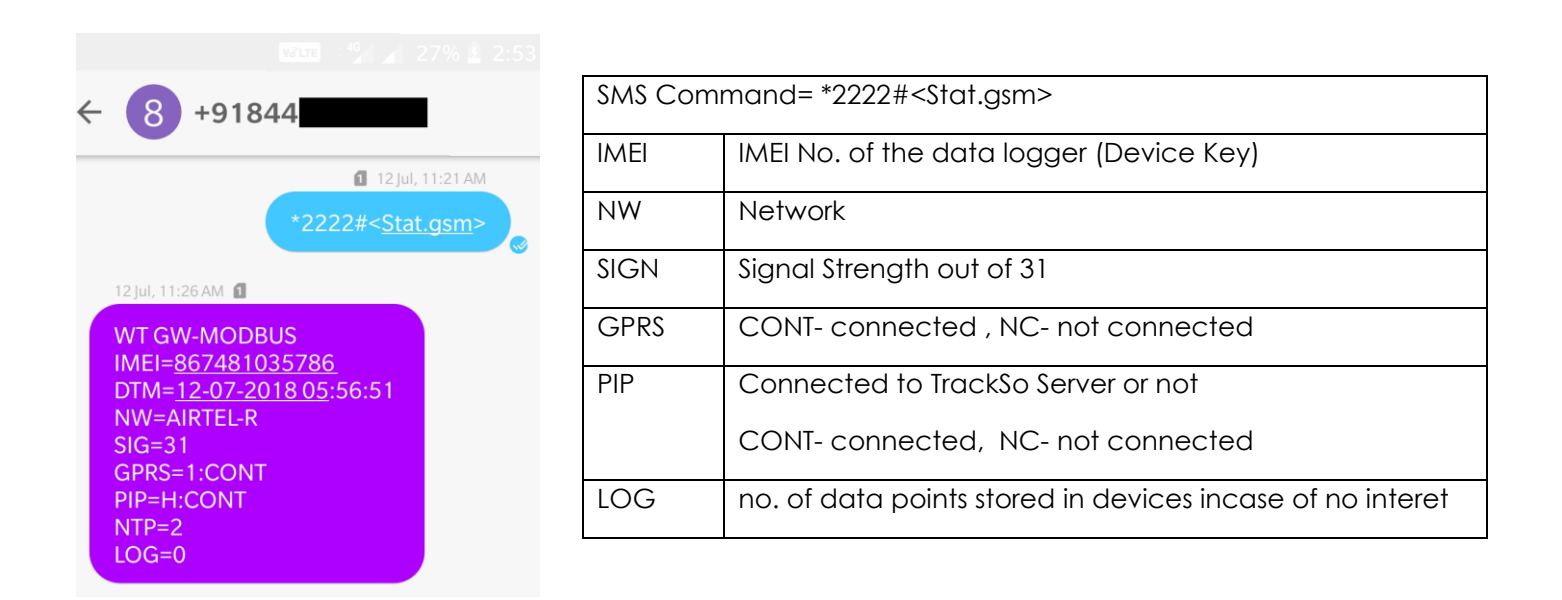

- 6. If the GSM light starts flashing 5 times then Login to [www.trackso.in](http://www.trackso.in/) with your Username/Password.
- 7. Click on 'Units' from the menu bar. You will be able to view your installed unit in the table as shown below.
- 8. Check if the **Status** becomes Receiveing for the relevant Unit.

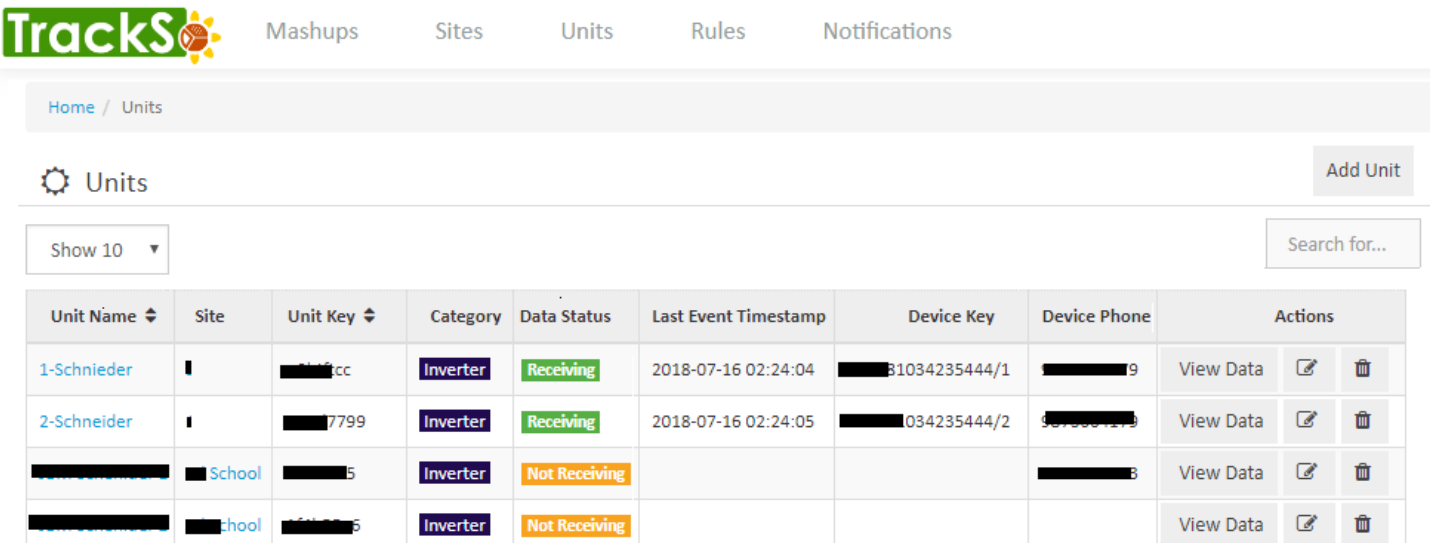

9. If the state remains Not receiveing for more than 10 minutes, click on your email ID at the top right of the screen and click on 'Event Ingestion Logs' in the dropdown.

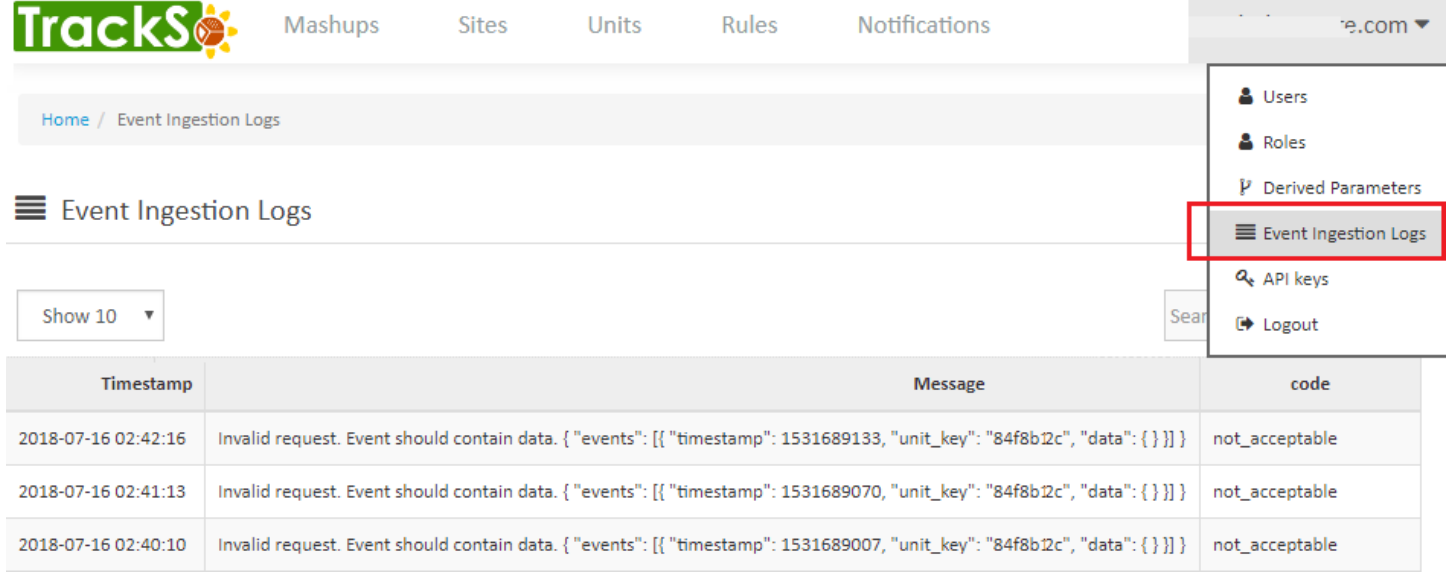

10. Check if there is some log generated at the time of installation of the TrackSo IoT Gateway device.

- a. If **NO,** please restart the device and try the same flow again.
- b. If **YES,** email us at [we@freespirits.in](mailto:we@freespirits.in) to consult the same.

INSTALLATION VIDEO

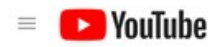

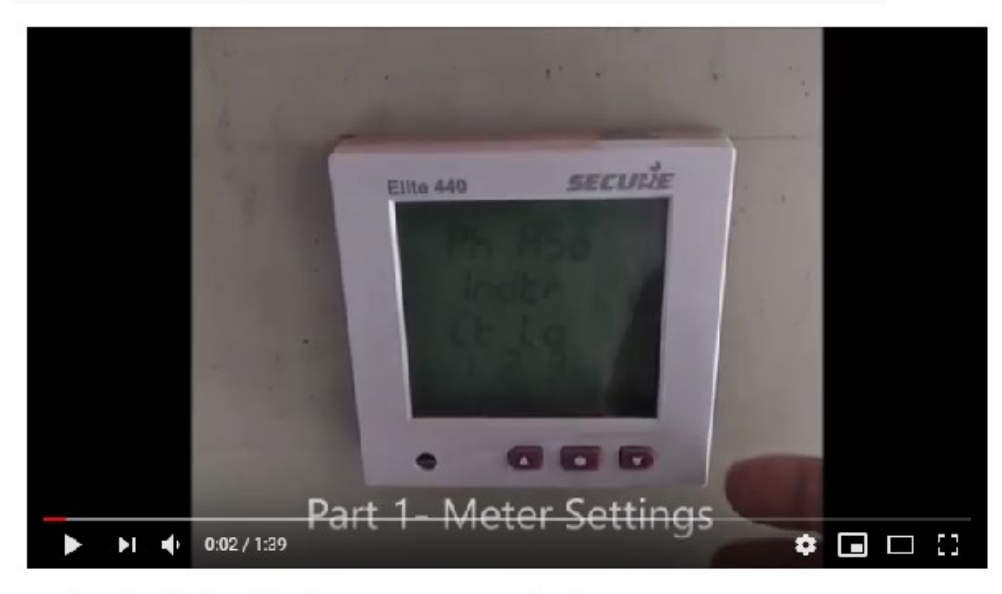

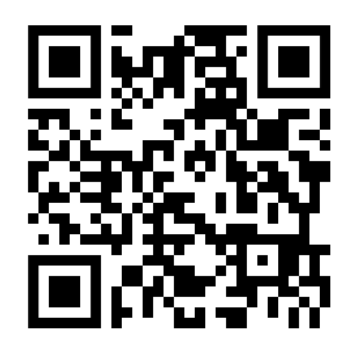

Scan the QR code to view the video

TrackSo installation video for Secure Meter Monitoring

Video Shortlink- <https://goo.gl/332QKD>

Video Link- [https://www.youtube.com/watch?v=J0m\\_Am805WA](https://www.youtube.com/watch?v=J0m_Am805WA)